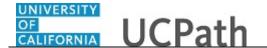

Use this task to enroll in benefits in UCPath.

## **Dashboard Navigation:**

Health and Welfare > Enroll in Benefits

or

## Menu Navigation:

Employee Actions > Health and Welfare > Enroll in Benefits

**Note:** This example uses sample images as seen on a computer. Sample images appear differently on a tablet or smartphone, but the steps remain the same.

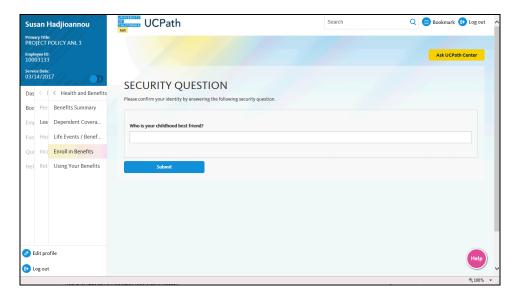

| Step | Action                                                                                                    |
|------|----------------------------------------------------------------------------------------------------|
| 1.   | Before you enroll in benefits, you must validate your identity. UCPath randomly displays one of the security questions set up on your profile. Click in the <b>Security Question</b> field. |
|      | For this example click in the Who is your childhood best friend? field.                                                                                                    |
| 2.   | Enter the desired information into the <b>Security Question</b> field.                                                                                                    |
|      | For this example, enter Molly.                                                                                                    |
| 3.   | Your answer appears as a series of dots.                                                                                                    |
|      | Click the <b>Submit</b> button.                                                                                                    |
|      | Submit                                                                                                    |

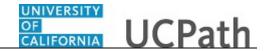

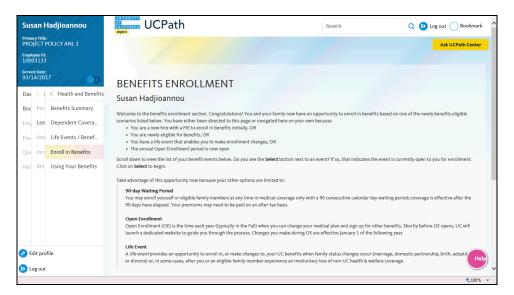

4. If you answer the question correctly, UCPath displays the Benefits Enrollment page, and you can enroll in benefits.

If you answer incorrectly, an error message appears. You have three attempts to answer this question correctly. After three incorrect answers, UCPath displays the Security Questions Setup page. You must provide your date of birth and the last four digits of your Social Security number to validate your identity and then update your security questions and answers.

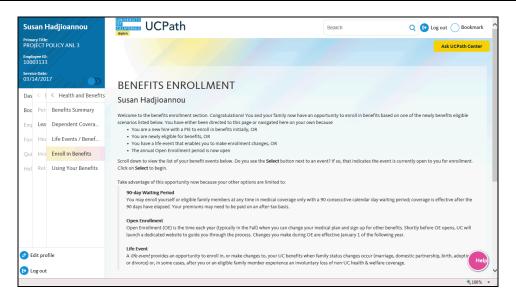

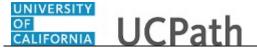

| Step | Action                                                                                                    |
|------|----------------------------------------------------------------------------------------------------|
| 5.   | In this scenario, you will enroll yourself and your dependents in benefits eligible to a new hire.                                                                                          |
|      | Review the <b>Benefits Enrollment</b> page before you begin the enrollment task.                                                                                                    |
|      | You elect your benefits when you are first eligible for benefits during the hire process, if you become newly eligible due to a job change and annually during the open enrollment process. |
| 6.   | Click the scroll bar.                                                                                                    |

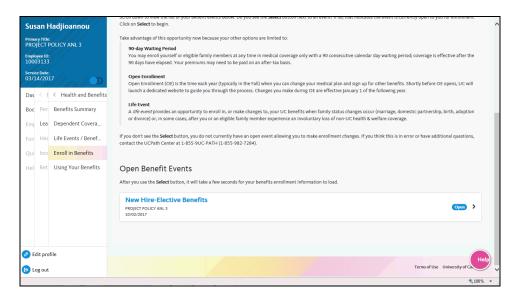

| Step | Action                                                                                                    |
|------|----------------------------------------------------------------------------------------------------|
| 7.   | The <b>Open Benefit Events</b> section displays events for which you are eligible, such as the <b>New Hire-Elective Benefits</b> event that is <b>Open</b> in this example.  Click the <b>Open</b> button. |
|      | Open >                                                                                                    |

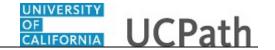

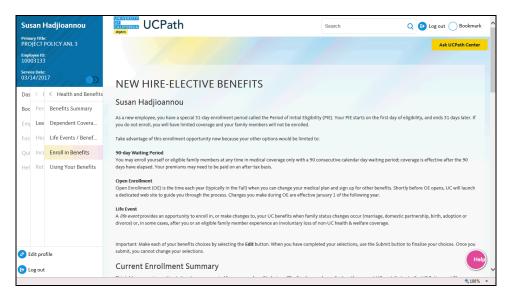

Step Action

8. The New Hire-Elective Benefits page appears. You must complete your benefit elections within 31 days of eligibility.

Click the scroll bar.

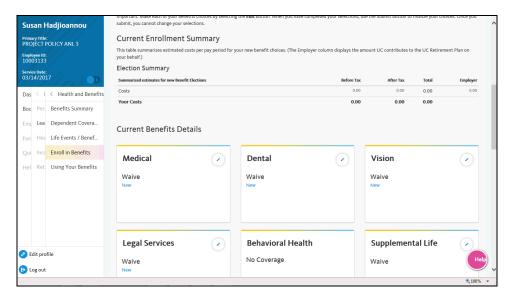

| Step | Action                                                                                                    |
|------|----------------------------------------------------------------------------------------------------|
| 9.   | The <b>Current Enrollment Summary</b> section displays your current elections for all eligible plan types. At new hire, most elections default to <b>Waive</b> .                                                                                  |
|      | Click the <b>Edit</b> button for each benefit plan to make your benefit choices. As you make selections, the <b>Before Tax</b> and <b>After Tax</b> columns at the top of the page display your costs associated with the election for that plan. |

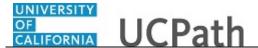

| Medical coverage, click the Edit button. |
|------------------------------------------|
|                                          |
|                                          |

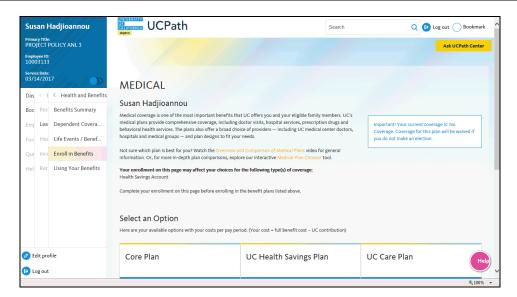

| Step | Action                                                                                                    |
|------|----------------------------------------------------------------------------------------------------|
| 11.  | If you need information about the medical plans before you make your selection, click the links to watch the <b>Overview and Comparison of Medical Plans</b> video or to use the interactive <b>Medical Plan Chooser</b> tool. |
| 12.  | Click the scroll bar.                                                                                                    |

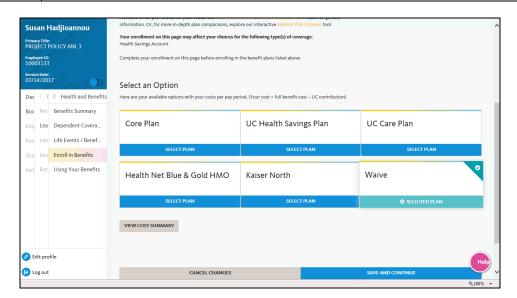

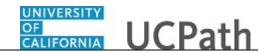

| Step | Action                                                                                                |
|------|----------------------------------------------------------------------------------------------------|
| 13.  | In the <b>Select an Option</b> section, choose your medical plan or waive coverage.                   |
|      | For this example click the <b>Select Plan</b> button for the <b>Kaiser North</b> option.  SELECT PLAN |
| 14.  | Click the scroll bar.                                                                                 |

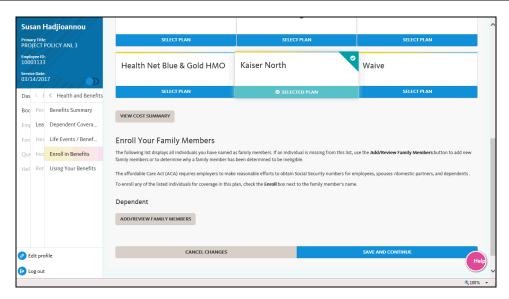

| Action                                                                                                    |
|----------------------------------------------------------------------------------------------------|
| Use the <b>Enroll Your Family Members</b> section to cover dependents with the selected plan.                                                                                        |
| Dependents you already entered in UCPath appear in the <b>Dependent</b> list. In this example, no dependents appear. You can add or modify dependents during the enrollment process. |
| Click the Add/Review Family Members button.                                                                                                    |
| ADD/REVIEW FAMILY MEMBERS                                                                                                    |
|                                                                                                    |

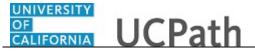

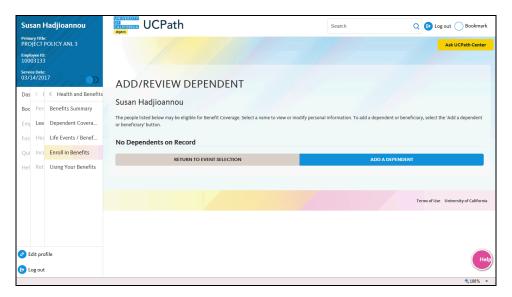

| Step | Action                                      |
|------|---------------------------------------------|
| 17.  | In this example, add your spouse and child. |
|      | Click the <b>Add a Dependent</b> button.    |

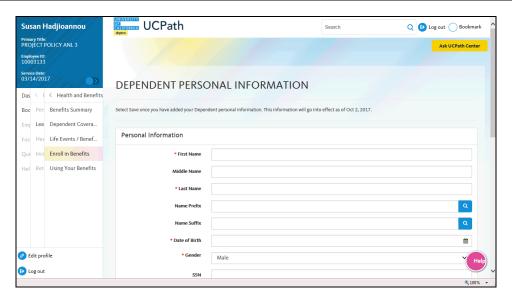

| Step | Action                                                                                                |
|------|----------------------------------------------------------------------------------------------------|
| 18.  | Use the <b>Dependent Personal Information</b> page to enter key information for your dependent.       |
|      | Click in the <b>First Name</b> field.                                                                 |
| 19.  | Enter the desired information into the <b>First Name</b> field. For this example, enter <b>Rafa</b> . |
| 20.  | Click in the <b>Last Name</b> field.                                                                  |

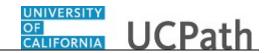

| Step | Action                                                                                                    |
|------|----------------------------------------------------------------------------------------------------|
| 21.  | Enter the desired information into the <b>Last Name</b> field. For this example, enter <b>Hadjioannou</b> .  |
| 22.  | Click in the <b>Date of Birth</b> field.                                                                     |
| 23.  | Use the calendar to enter the dependent's date of birth. For this example, the date will be entered for you. |
| 24.  | The <b>Gender</b> field defaults to <b>Male</b> . Update the gender, if necessary.                           |
| 25.  | Click the scroll bar.                                                                                        |

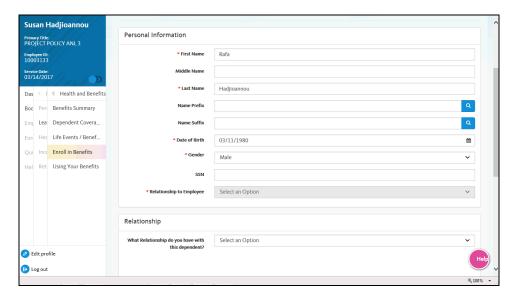

| Step | Action                                                                                                    |
|------|----------------------------------------------------------------------------------------------------|
| 26.  | While the <b>SSN</b> filed is not required, you should enter the dependent's Social Security number, if known.  Click in the <b>SSN</b> field. |
|      |                                                                                                    |
| 27.  | Enter the Social Security number in the <b>SSN</b> field with dashes between the digits. For this example, enter <b>123-13-3121</b> .          |
| 28.  | Click the button to the right of the What Relationship do you have with this dependent? field.                                                 |
| 29.  | Choose the dependent's relationship to you.                                                                                                    |
|      | For this example, click the <b>Spouse</b> list item.                                                                                           |
| 30.  | Click the scroll bar.                                                                                                    |

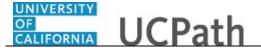

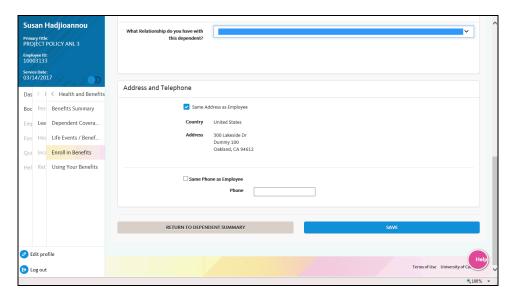

| Step | Action                                                                                                    |
|------|----------------------------------------------------------------------------------------------------|
| 31.  | The address for the dependent defaults to your address. Deselect the <b>Same Address as Employee</b> check box if you need to enter a different address for the dependent. |
|      | For this example, do not change the address.                                                                                                    |
| 32.  | Click in the <b>Phone</b> field.                                                                                                    |
| 33.  | Enter the desired information into the <b>Phone</b> field. For this example, enter 5125559144.                                                                             |

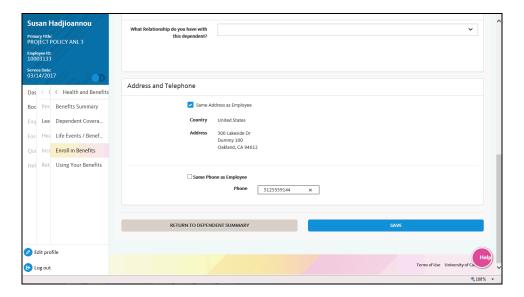

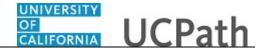

| Step | Action                        |
|------|-------------------------------|
| 34.  | Click the <b>Save</b> button. |

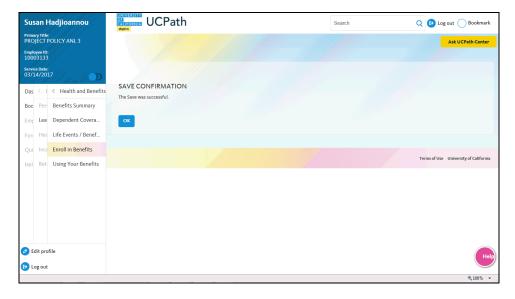

| Step | Action                          |
|------|---------------------------------|
| 35.  | A confirmation message appears. |
|      | Click the <b>OK</b> button.     |

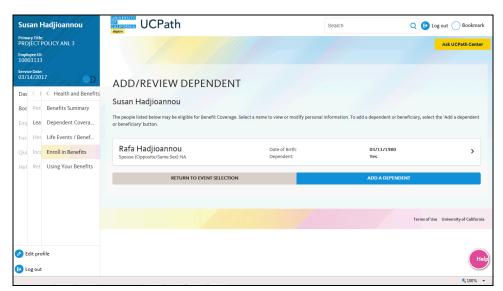

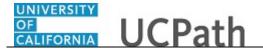

| Step | Action                                                                 |
|------|------------------------------------------------------------------------|
| 36.  | Your spouse appears in the list. Now add a child as another dependent. |
|      | Click the <b>Add a Dependent</b> button.                               |

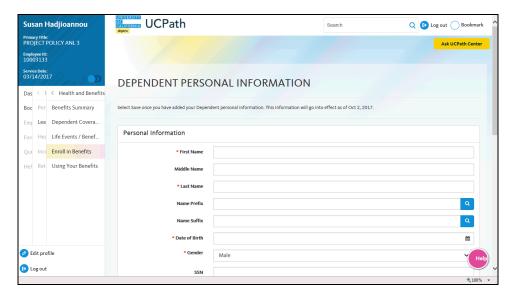

| Step | Action                                                                                                    |
|------|----------------------------------------------------------------------------------------------------|
| 37.  | Click in the <b>First Name</b> field.                                                                       |
| 38.  | Enter the desired information into the <b>First Name</b> field. For this example, enter <b>Cada</b> .       |
| 39.  | Click in the <b>Last Name</b> field.                                                                        |
| 40.  | Enter the desired information into the <b>Last Name</b> field. For this example, enter <b>Hadjioannou</b> . |
| 41.  | Click in the Date of Birth field.                                                                           |
| 42.  | Use the calendar to enter the dependent's date of birth. In this example, the date will be entered for you. |
| 43.  | Update the gender, if necessary. For this example, accept the default.                                      |
| 44.  | Click the scroll bar.                                                                                       |

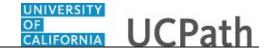

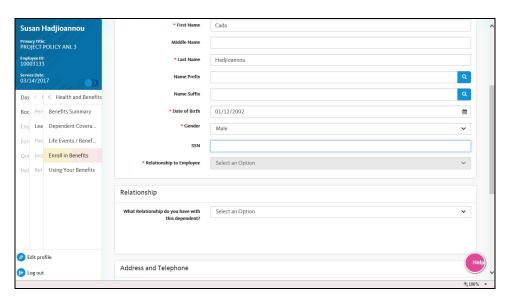

| Step | Action                                                                                                    |
|------|----------------------------------------------------------------------------------------------------|
| 45.  | Click in the SSN field.                                                                                                    |
| 46.  | Enter the desired information into the <b>SSN</b> field. For this example, enter <b>137-97-3197</b> .                                            |
| 47.  | Click the button to the right of the What Relationship do you have with this dependent? field.                                                   |
| 48.  | Select the dependent's relationship to you.  For this example, click the Child (Biological or Adopted) list item.  Child (Biological or Adopted) |

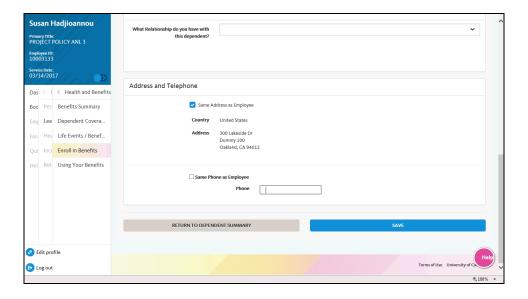

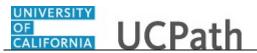

| Step | Action                                                                                                    |
|------|----------------------------------------------------------------------------------------------------|
| 49.  | Deselect the <b>Same Address as Employee</b> check box if you need to enter a different address for the dependent. For this example, accept the default address. |
| 50.  | Click in the <b>Phone</b> field.                                                                                                    |
| 51.  | Enter the desired information into the <b>Phone</b> field. For this example, enter <b>5125551100</b> .                                                           |
| 52.  | Click the <b>Save</b> button.                                                                                                    |

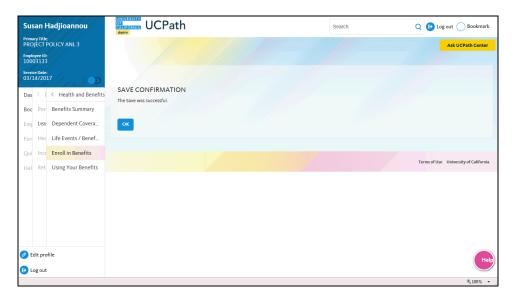

| Step | Action                          |
|------|---------------------------------|
| 53.  | A confirmation message appears. |
|      | Click the <b>OK</b> button.     |

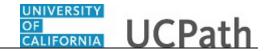

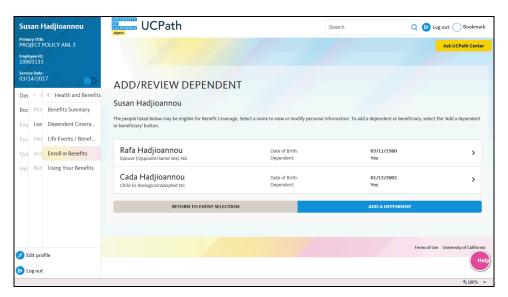

| Step | Action                                                                                                    |
|------|----------------------------------------------------------------------------------------------------|
| 54.  | Details for the newly added dependent appear in the list. Click the <b>Add a Dependent</b> button to add another dependent or return to the enrollment event to enroll the dependents in coverage. |
|      | Click the <b>Return to Event Selection</b> button.                                                                                                    |

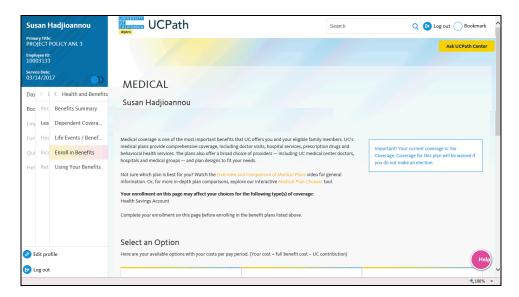

| Step | Action                          |
|------|---------------------------------|
| 55.  | The Medical page appears again. |
|      | Click the scroll bar.           |

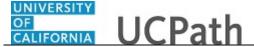

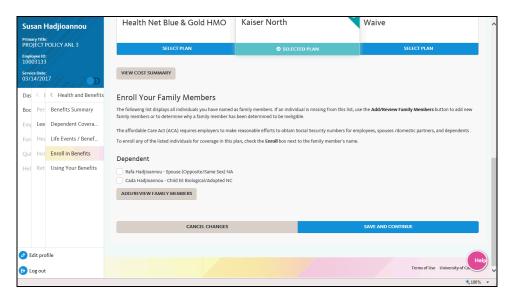

| Step | Action                                                                                                    |
|------|----------------------------------------------------------------------------------------------------|
| 56.  | The newly entered dependents appear in the <b>Dependent</b> list but are not yet enrolled in coverage. To enroll a dependent in this plan, click the check box next to the dependent's name.  For this example, click the <b>Rafa Hadjioannou</b> option. |
| 57.  | Continue to enroll dependents.  For this example, click the Cada Hadjioannou option.                                                                                                    |

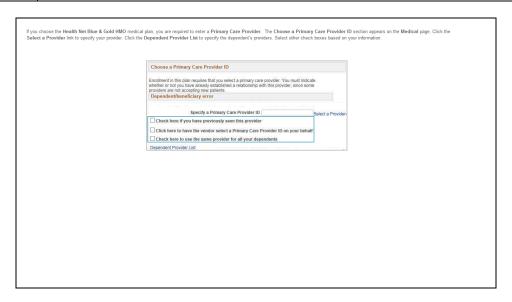

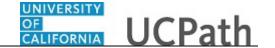

| Step | Action                                                                                                    |
|------|----------------------------------------------------------------------------------------------------|
| 58.  | Some medical plans require that you specify a primary care provider. This is an example of the <b>Choose a Primary Care Provider ID</b> section so that you can see |
|      | the fields, but it is not required for this enrollment example.                                                                                                    |

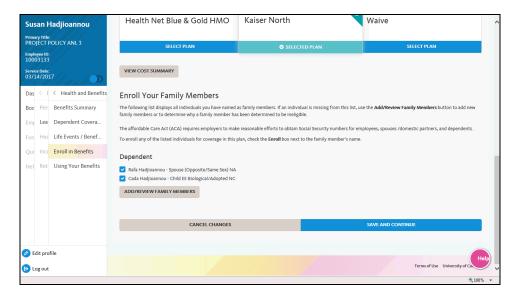

| Step | Action                                                                                                    |
|------|----------------------------------------------------------------------------------------------------|
| 59.  | After you complete all medical enrollments, click the <b>Save and Continue</b> button to submit your changes or click the <b>Cancel Changes</b> button to exit this page without saving your changes. |
|      | Click the Save and Continue button.                                                                                                    |

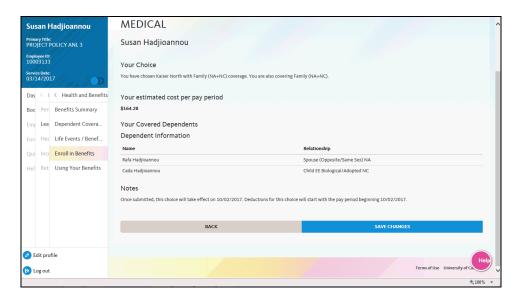

| Step | Action                                                                                                    |
|------|----------------------------------------------------------------------------------------------------|
| 60.  | UCPath displays the details for your election, including the plan, the estimated pay period cost for the benefit election and the covered dependents.             |
| 61.  | Click the <b>Save Changes</b> button to submit your changes or click the <b>Back</b> button to make changes before saving.  Click the <b>Save Changes</b> button. |

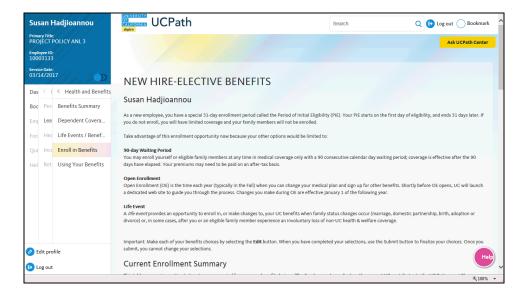

| Step | Action                |
|------|-----------------------|
| 62.  | Click the scroll bar. |

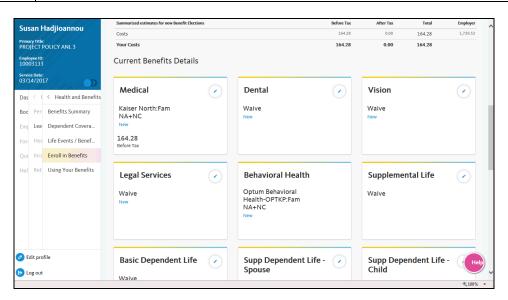

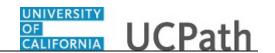

| Step | Action                                                                                                    |
|------|----------------------------------------------------------------------------------------------------|
| 63.  | The <b>Current Enrollment Summary</b> page appears again. The details for your medical election have been updated. |
| 64.  | To add <b>Dental</b> coverage, click the <b>Edit</b> button.                                                       |

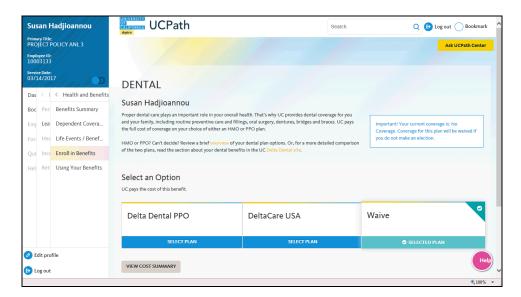

| Step | Action                                                                                                    |
|------|----------------------------------------------------------------------------------------------------|
| 65.  | If you need information about the dental plans before you make your selection, click the links to watch the <b>overview</b> video or review the UC <b>Delta Dental site</b> .                     |
| 66.  | In the <b>Select an Option</b> section, choose your dental plan or waive coverage. For this example select the <b>Delta Dental PPO</b> option.  Click the <b>Select Plan</b> button.  SELECT PLAN |
| 67.  | Click the scroll bar.                                                                                                    |

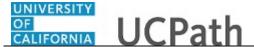

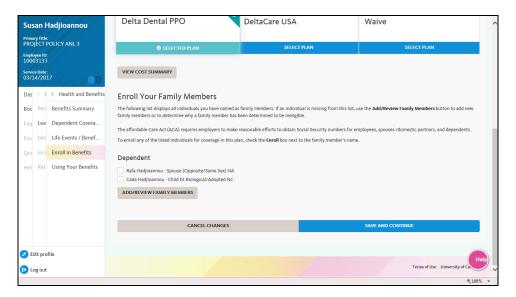

| Step | Action                                                                                                    |
|------|----------------------------------------------------------------------------------------------------|
| 68.  | Previously entered dependents appear in the <b>Dependent</b> list but are not yet enrolled in the plan. If necessary, click the <b>Add/Review Family Members</b> button to create or modify dependents. For this example, enroll both dependents.  For this example, click the <b>Rafa Hadjioannou</b> option. |
| 69.  | Continue to enroll dependents.  For this example, click the <b>Cada Hadjioannou</b> option.                                                                                                    |

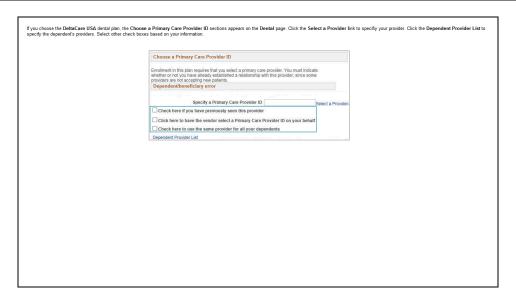

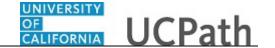

| Step | Action                                                                         |
|------|--------------------------------------------------------------------------------|
| 70.  | Some dental plans require that you specify a primary care provider. This is an |
|      | example of the Choose a Primary Care Provider ID section so that you can see   |
|      | the fields, but it is not required for this enrollment example.                |

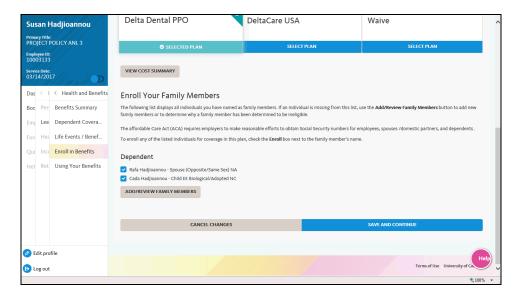

| Step | Action                                                                                                    |
|------|----------------------------------------------------------------------------------------------------|
| 71.  | After you complete all dental enrollments, click the <b>Save and Continue</b> button to submit your changes or click the <b>Cancel Changes</b> button to exit this page without saving your changes. |
|      | Click the <b>Save and Continue</b> button.                                                                                                    |

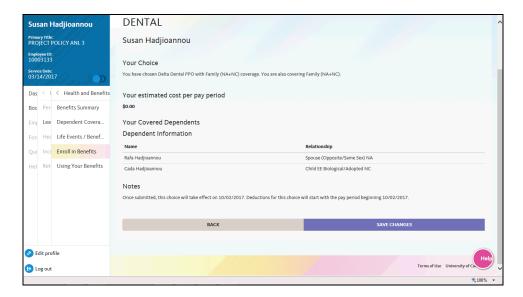

| Step | Action                                                                                                    |
|------|----------------------------------------------------------------------------------------------------|
| 72.  | UCPath displays the details for your election, including the plan, the estimated pay period cost for the benefit election and the covered dependents. |
|      | Click the <b>Save Changes</b> button to submit your changes or click the <b>Back</b> button to make changes.                                          |
|      | Click the Save Changes button.                                                                                                    |

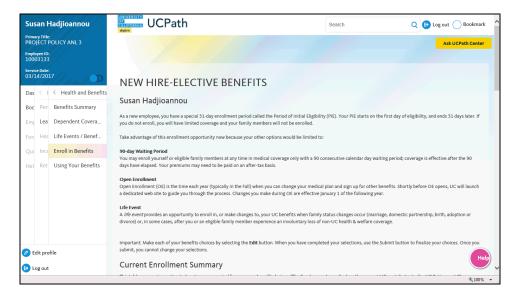

| Step | Action                |
|------|-----------------------|
| 73.  | Click the scroll bar. |

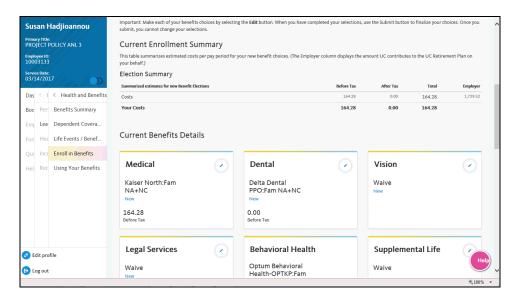

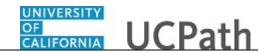

| Step | Action                                                                                                    |
|------|----------------------------------------------------------------------------------------------------|
| 74.  | The <b>Current Enrollment Summary</b> page appears again. The details for your dental election have been updated. |
| 75.  | To add <b>Vision</b> coverage, click the <b>Edit</b> button.                                                      |

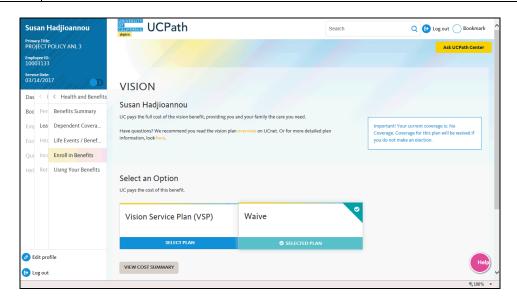

| Step | Action                                                                                                    |
|------|----------------------------------------------------------------------------------------------------|
| 76.  | If you need information about the vision plans before you make your selection, click the link to read the <b>overview</b> or, for more detailed plan information, click the <b>here</b> link. |
| 77.  | In the <b>Select an Option</b> section, choose your vision plan or waive coverage.                                                                                                    |
|      | For this example select the <b>Vision Service Plan (VSP)</b> option.                                                                                                    |
|      | Click the <b>Select Plan</b> button.                                                                                                    |
|      | SELECT PLAN                                                                                                    |
| 78.  | Click the scroll bar.                                                                                                    |

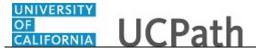

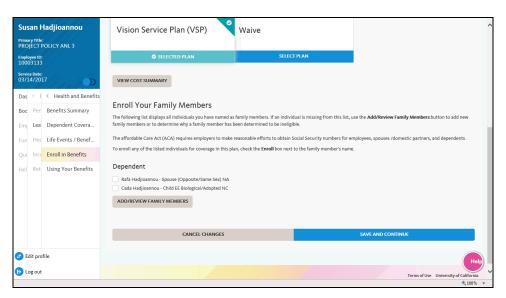

| Step | Action                                                                                                    |
|------|----------------------------------------------------------------------------------------------------|
| 79.  | Previously entered dependents appear in the <b>Dependent</b> list but are not yet enrolled in the plan. If necessary, click the <b>Add/Review Dependents</b> button to create or modify dependents. For this example, enroll both dependents.  For this example, click the <b>Rafa Hadjioannou</b> option. |
| 80.  | Continue to enroll dependents.  For this example, click the Cada Hadjioannou option.                                                                                                    |
| 81.  | After you complete all vision enrollments, click the <b>Save and Continue</b> button to submit your changes or click the <b>Cancel Changes</b> button to exit this page without saving your changes.  Click the <b>Save and Continue</b> button.                                                           |

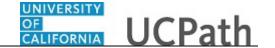

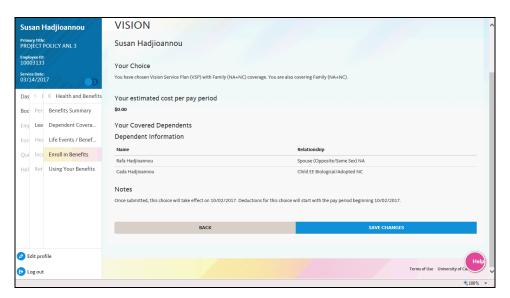

| Step | Action                                                                                                    |
|------|----------------------------------------------------------------------------------------------------|
| 82.  | UCPath displays the details for your election, including the plan, the estimated pay period cost for the benefit election and the covered dependents. |
|      | Click the <b>Save Changes</b> button to submit your changes or click the <b>Back</b> button to make changes.                                          |
|      | Click the <b>Save Changes</b> button.                                                                                                    |

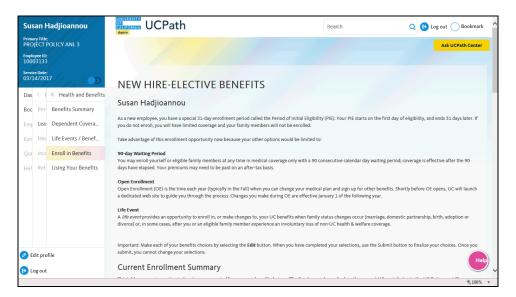

| Step | Action                |
|------|-----------------------|
| 83.  | Click the scroll bar. |

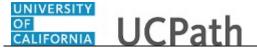

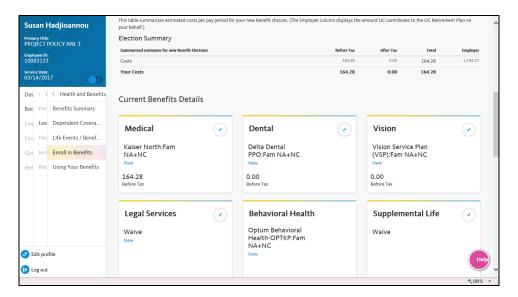

| Step | Action                                                                                                    |
|------|----------------------------------------------------------------------------------------------------|
| 84.  | The <b>Current Enrollment Summary</b> page appears again. The details for your vision election have been updated. |
| 85.  | To add <b>Legal Services</b> , click the <b>Edit</b> button.                                                      |

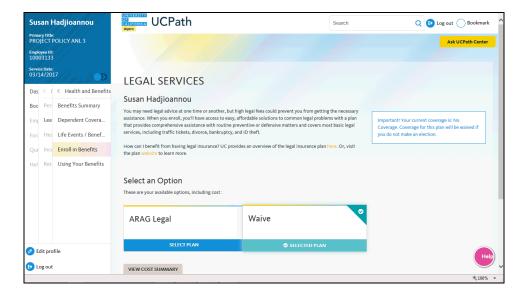

| Step | Action                                                                                                    |
|------|----------------------------------------------------------------------------------------------------|
| 86.  | If you need information about the legal services plan before you make your selection, click the <b>here</b> link to see an overview or click the plan <b>website</b> link. |

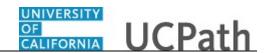

| Step | Action                                                                                     |
|------|--------------------------------------------------------------------------------------------|
| 87.  | In the <b>Select an Option</b> section, choose your legal services plan or waive coverage. |
|      | For this example select the <b>ARAG Legal</b> option.                                      |
|      | Click the <b>Select Plan</b> button.                                                       |
|      | SELECT PLAN                                                                                |
| 88.  | Click the scroll bar.                                                                      |

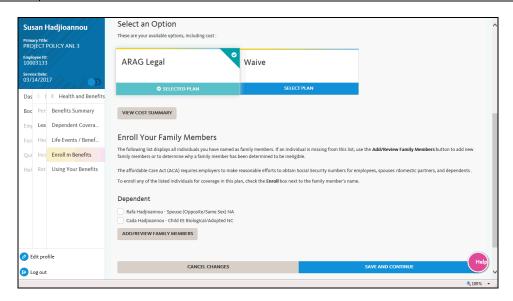

| Step | Action                                                                                                    |
|------|----------------------------------------------------------------------------------------------------|
| 89.  | Previously entered dependents appear in the <b>Dependent</b> list but are not yet enrolled in the plan. If necessary, click the <b>Add/Review Dependents</b> button to create or modify dependents. For this example, enroll both dependents.  For this example, click the <b>Rafa Hadjioannou</b> option. |
| 90.  | Continue to enroll dependents.  For this example, click the Cada Hadjioannou option.                                                                                                    |
| 91.  | After you complete all legal services enrollments, click the <b>Save and Continue</b> button to submit your changes or click the <b>Cancel Changes</b> button to exit this page without saving your changes.  Click the <b>Save and Continue</b> button.                                                   |

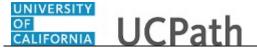

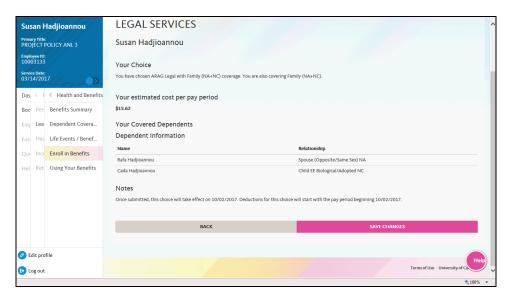

| Step | Action                                                                                                    |
|------|----------------------------------------------------------------------------------------------------|
| 92.  | UCPath displays the details for your election, including the plan, the estimated pay period cost for the benefit election and the covered dependents. |
| 93.  | Click the <b>Save Changes</b> button to submit your changes or click the <b>Back</b> button to make changes.  Click the <b>Save Changes</b> button.   |

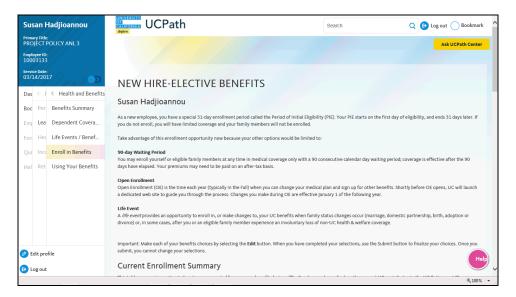

| Step | Action                |
|------|-----------------------|
| 94.  | Click the scroll bar. |

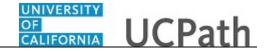

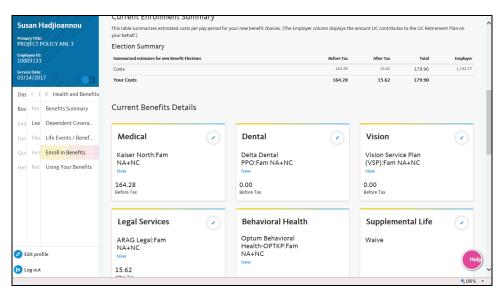

| Step | Action                                                                                                    |
|------|----------------------------------------------------------------------------------------------------|
| 95.  | The <b>Current Enrollment Summary</b> page appears again. The details for your legal services election have been updated.                                                                                 |
|      | Notice that the system has also automatically enrolled you in the <b>Optum Behavioral Health</b> plan because you enrolled in a medical plan. The <b>Edit</b> button is not available for this plan type. |
| 96.  | To add <b>Supplemental Life</b> coverage, click the <b>Edit</b> button.                                                                                                    |

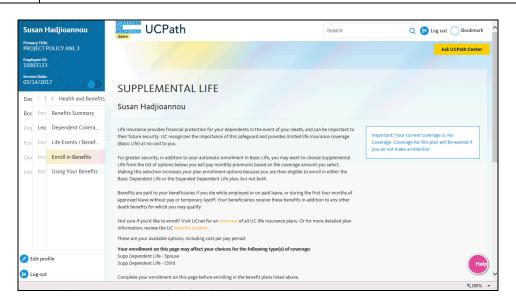

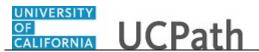

| Step | Action                                                                                                    |
|------|----------------------------------------------------------------------------------------------------|
| 97.  | If you need information about the supplemental life plans before you make your selection, click the links to see the <b>overview</b> on UCnet or review the UC <b>benefits booklet</b> . |
| 98.  | Click the scroll bar.                                                                                                    |

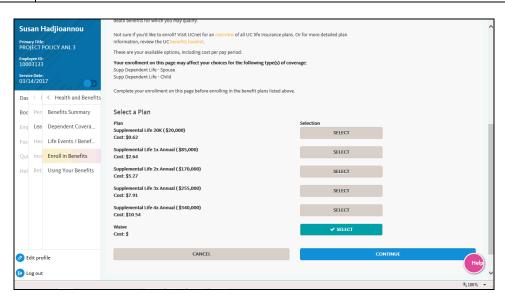

| Step | Action                                                                                                    |
|------|----------------------------------------------------------------------------------------------------|
| 99.  | In the <b>Select a Plan</b> section, choose your supplemental life plan or waive coverage.  For this example, click the <b>Supplemental Life 1x Annual (85,000)</b> button. |
|      | SELECT                                                                                                    |
| 100. | Click the <b>Continue</b> button to submit your changes or click the <b>Cancel</b> button to exit this page without saving your changes.                                    |
|      | Click the <b>Continue</b> button.                                                                                                    |

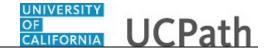

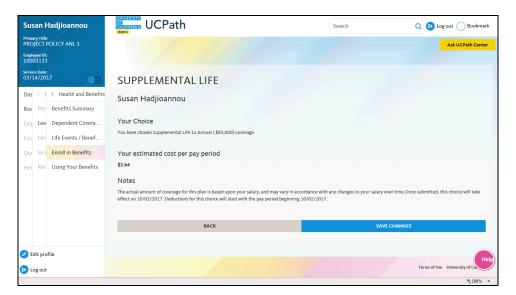

| Step | Action                                                                                                    |
|------|----------------------------------------------------------------------------------------------------|
| 101. | After you complete all supplemental life selections, click the <b>Save Changes</b> button to submit your changes or click the <b>Back</b> button to make changes. |
|      | Click the Save Changes button.                                                                                                    |

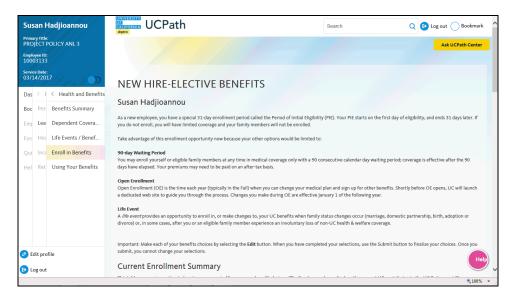

| Step | Action                |
|------|-----------------------|
| 102. | Click the scroll bar. |

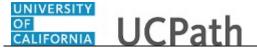

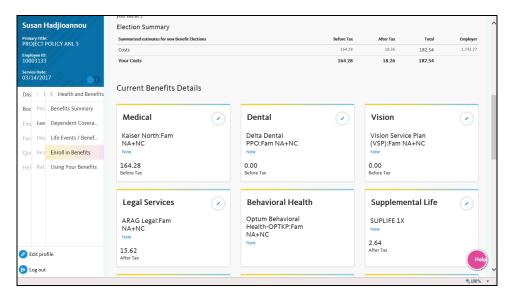

| Step | Action                                                                                                    |
|------|----------------------------------------------------------------------------------------------------|
| 103. | The <b>Current Enrollment Summary</b> page appears again. The details for your supplemental life election have been updated. |
| 104. | Click the scroll bar.                                                                                                    |

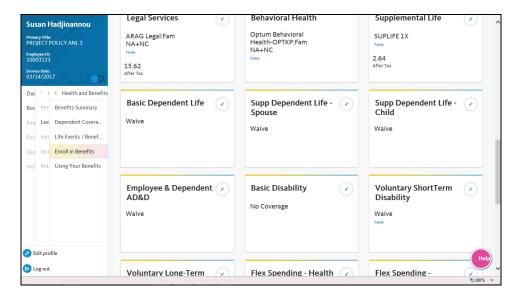

| Step | Action                                                                     |
|------|----------------------------------------------------------------------------|
| 105. | To add <b>Basic Dependent Life</b> coverage, click the <b>Edit</b> button. |

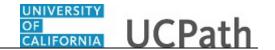

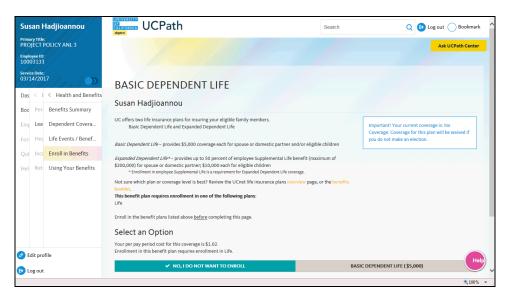

| Step | Action                                                                                                    |
|------|----------------------------------------------------------------------------------------------------|
| 106. | If you need information about the dependent life plans before you make your selection, click the links to see the <b>overview</b> on UCnet or review the UC <b>benefits booklet</b> . |
| 107. | Click the scroll bar.                                                                                                    |

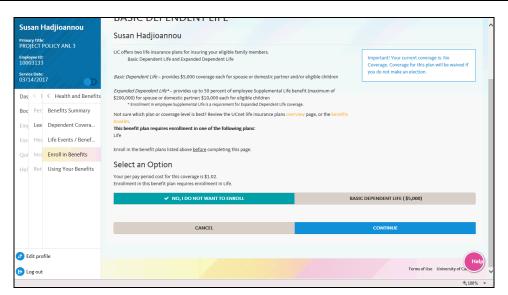

| Step | Action                                                                                                    |
|------|----------------------------------------------------------------------------------------------------|
| 108. | In the <b>Select an Option</b> section, choose to enroll in the plan or accept the default option to not enroll in <b>Basic Dependent Life</b> . |
|      | For this example, click the <b>Basic Dependent Life</b> (\$5,000) button.                                                                        |

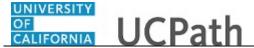

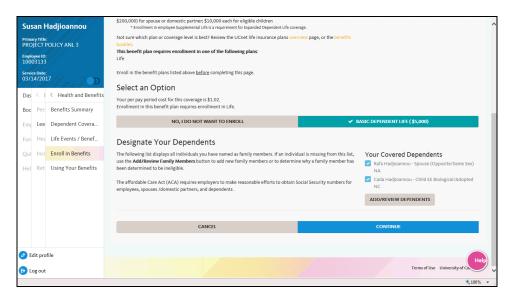

| Step | Action                                                                                                    |
|------|----------------------------------------------------------------------------------------------------|
| 109. | Your dependents appear in the <b>Your Covered Dependents</b> list. Notice that the <b>Covered</b> check box is selected for all eligible dependents. If necessary, clear the check box for one or more dependents or click the <b>Add/Review Dependents</b> button to create or modify dependents. |
| 110. | Click the <b>Continue</b> button to submit your changes or click the <b>Cancel</b> button to exit this page without saving your changes.  Click the <b>Continue</b> button.                                                                                                    |

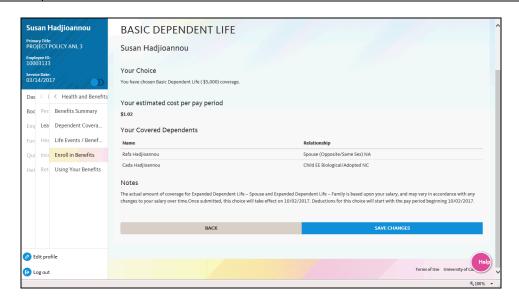

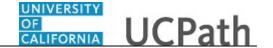

| Step | Action                                                                                                    |
|------|----------------------------------------------------------------------------------------------------|
| 111. | UCPath displays the details for your election, including the plan, the estimated pay period cost for the benefit election and the covered dependents.  Click the <b>Save Changes</b> button to submit your changes or click the <b>Back</b> button to make changes. |
|      | Click the <b>Save Changes</b> button.                                                                                                    |

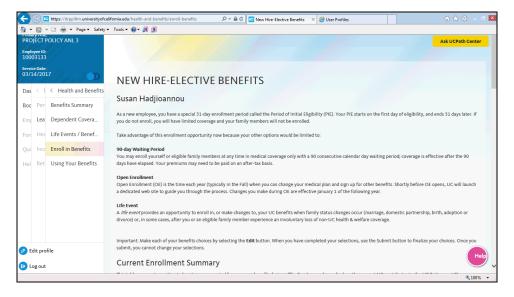

| Step | Action                |
|------|-----------------------|
| 112. | Click the scroll bar. |

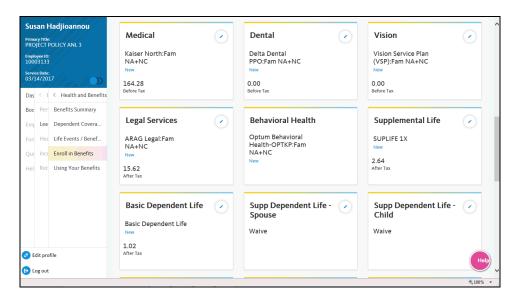

| Step | Action                                                               |
|------|----------------------------------------------------------------------|
| 113. | To add Supp Dependent Life - Spouse coverage, click the Edit button. |
|      | Click the <b>Edit</b> button.                                        |

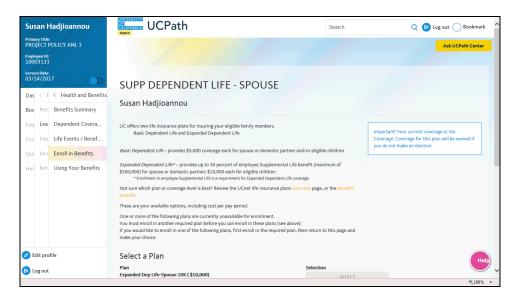

| Step | Action                                                                                                    |
|------|----------------------------------------------------------------------------------------------------|
| 114. | If you need information about the supplemental dependent life - spouse plans before you make your selection, click the links to see the <b>overview</b> on UCnet or review the UC <b>benefits booklet</b> . |
| 115. | Click the scroll bar.                                                                                                    |

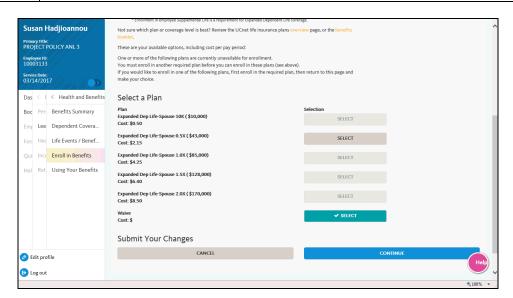

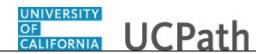

| Step | Action                                                                                  |
|------|-----------------------------------------------------------------------------------------|
| 116. | In the <b>Select a Plan</b> section, choose your dependent life plan or waive coverage. |
|      | For this example, click the <b>Expanded Dep Life-Spouse 0.5X</b> (\$43,000) button.     |
|      | SELECT                                                                                  |
|      |                                                                                         |

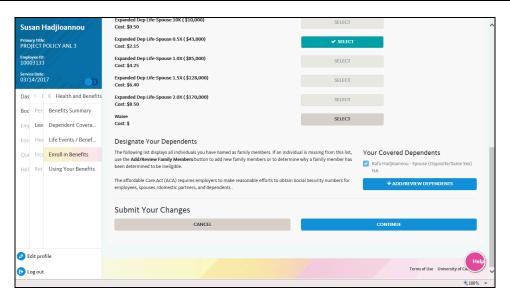

| Step | Action                                                                                                    |
|------|----------------------------------------------------------------------------------------------------|
| 117. | Your dependents appear in the <b>Your Covered Dependents</b> list. Notice that the <b>Covered</b> check box is selected for eligible dependents. If necessary, clear the check box for one or more dependents or click the <b>Add/Review Dependents</b> button to create or modify dependents. |
| 118. | Click the <b>Continue</b> button to submit your changes or click the <b>Cancel</b> button to exit this page without saving your changes.  Click the <b>Continue</b> button.                                                                                                    |

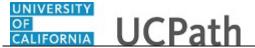

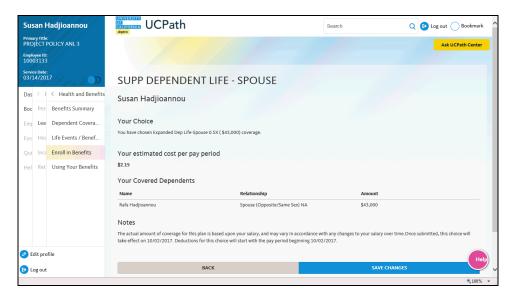

| Step | Action                                                                                                    |
|------|----------------------------------------------------------------------------------------------------|
| 119. | UCPath displays the details for your election, including the plan and the estimated pay period cost for the benefit election.                       |
| 120. | Click the <b>Save Changes</b> button to submit your changes or click the <b>Back</b> button to make changes.  Click the <b>Save Changes</b> button. |

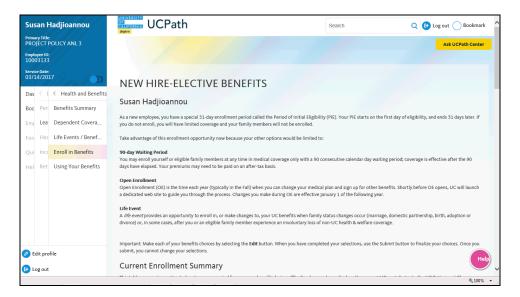

| Step | Action                |
|------|-----------------------|
| 121. | Click the scroll bar. |

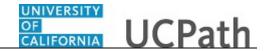

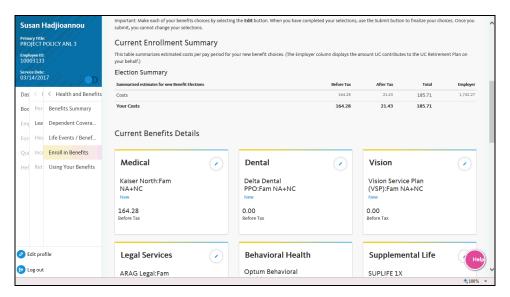

| Step | Action                                                                                                    |
|------|----------------------------------------------------------------------------------------------------|
| 122. | The <b>Current Enrollment Summary</b> page appears again. The details for your supplemental dependent life - spouse election have been updated. |
| 123. | Click the scroll bar.                                                                                                    |

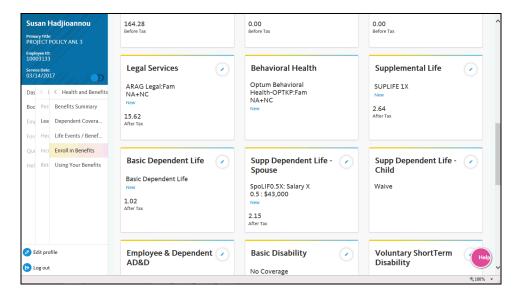

| Step | Action                                                                            |
|------|-----------------------------------------------------------------------------------|
| 124. | To add <b>Supp Dependent Life - Child</b> coverage, click the <b>Edit</b> button. |

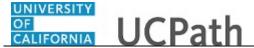

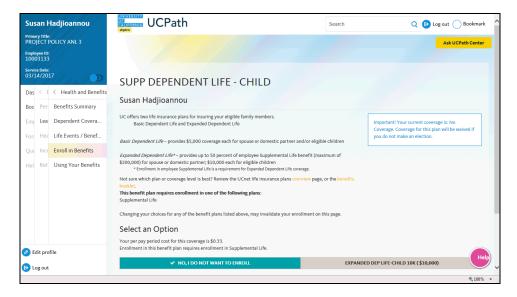

| Action                                                                                                    |
|----------------------------------------------------------------------------------------------------|
| If you need information about the supplemental dependent life - child plans before you make your selection, click the links to see the <b>overview</b> on UCnet or review the UC <b>benefits booklet</b> .                      |
| In the <b>Select an Option</b> section, choose to enroll in the plan or accept the default option to not enroll in expanded dependent life.  For this example, click the <b>Expanded Dep Life-Child 10K</b> ( \$10,000) button. |
| Click the scroll bar.                                                                                                    |
|                                                                                                    |

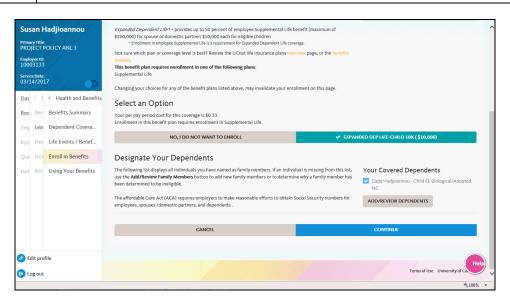

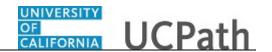

| Step | Action                                                                                                    |
|------|----------------------------------------------------------------------------------------------------|
| 128. | Your dependents appear in the <b>Your Covered Dependents</b> list. Notice that the <b>Covered</b> check box is selected for eligible dependents. If necessary, clear the check box for one or more dependents or click the <b>Add/Review Dependents</b> button to create or modify dependents. |
| 129. | Click the <b>Continue</b> button to submit your changes or click the <b>Cancel</b> button to exit this page without saving your changes.  Click the <b>Continue</b> button.                                                                                                    |

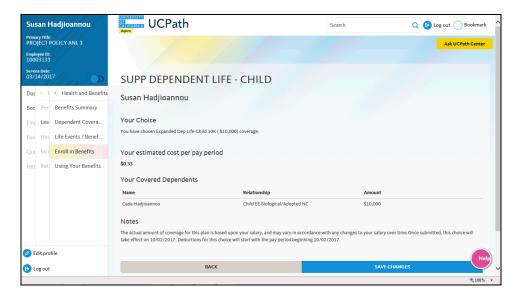

| Step | Action                                                                                                    |
|------|----------------------------------------------------------------------------------------------------|
| 130. | UCPath displays the details for your election, including the plan, the estimated pay period cost for the benefit election and the covered dependents.  Click the <b>Save Changes</b> button to submit your changes or click the <b>Back</b> button to |
|      | make changes.  Click the <b>Save Changes</b> button.                                                                                                    |

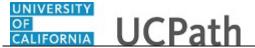

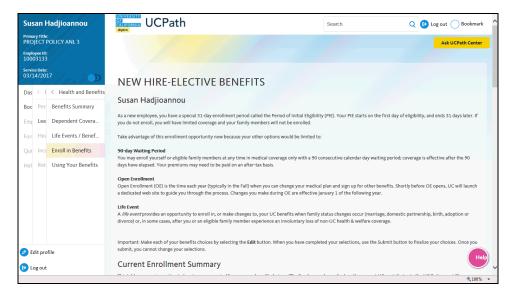

| Step | Action                |
|------|-----------------------|
| 131. | Click the scroll bar. |

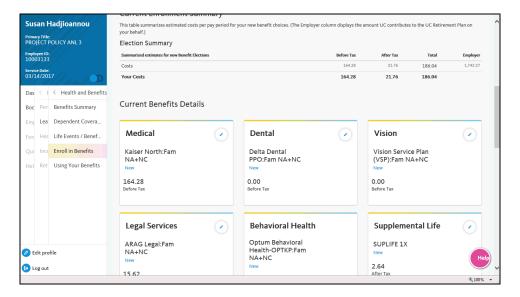

| Step | Action                                                                                                    |
|------|----------------------------------------------------------------------------------------------------|
| 132. | The <b>Current Enrollment Summary</b> page appears again. The details for your supplemental dependent life - child election have been updated. |
| 133. | Click the scroll bar.                                                                                                    |

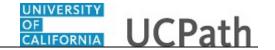

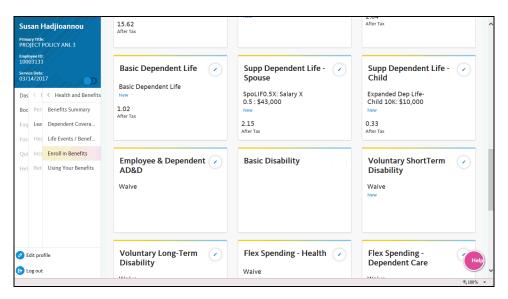

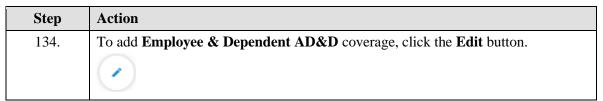

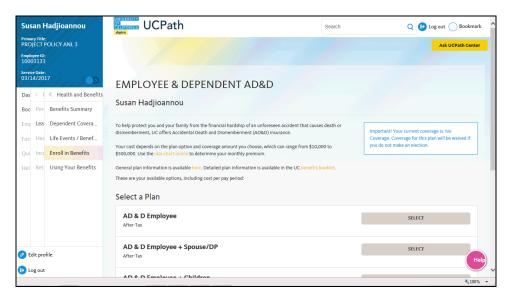

| Step | Action                                                                                                    |
|------|----------------------------------------------------------------------------------------------------|
| 135. | If you need information about the employee and dependent accidental death and dismemberment plans before you make your selection, click the <b>rate chart online</b> link, click the <b>here</b> link for general plan information or click the link to review the UC <b>benefits booklet</b> . |
| 136. | Click the scroll bar.                                                                                                    |

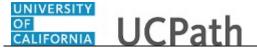

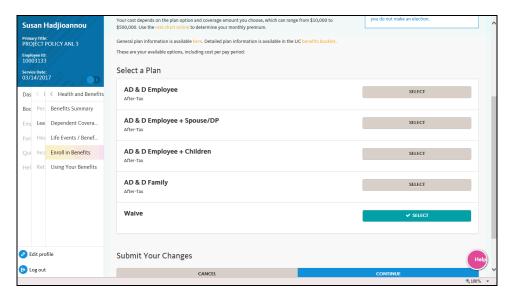

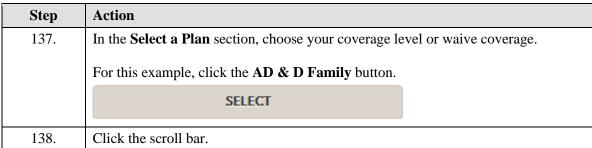

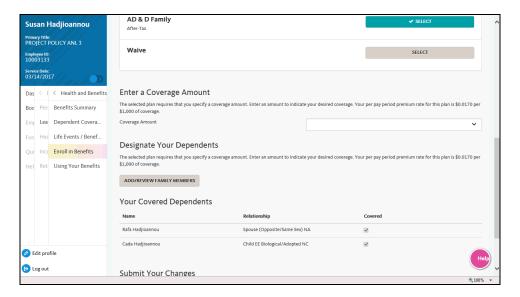

| Step | Action                                                             |
|------|--------------------------------------------------------------------|
| 139. | Click the button to the right of the <b>Coverage Amount</b> field. |
|      | <b>&gt;</b>                                                        |

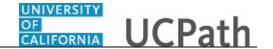

| Step | Action                                                                                                    |
|------|----------------------------------------------------------------------------------------------------|
| 140. | Select your coverage amount.                                                                                                    |
|      | For this example, click the \$10,000 list item.                                                                                                    |
| 141. | Your dependents appear in the <b>Your Covered Dependents</b> list. Notice that the <b>Covered</b> check box is selected for all eligible dependents. If necessary, click the <b>Add/Review Dependents</b> button to create or modify dependents. |
| 142. | Click the scroll bar.                                                                                                    |

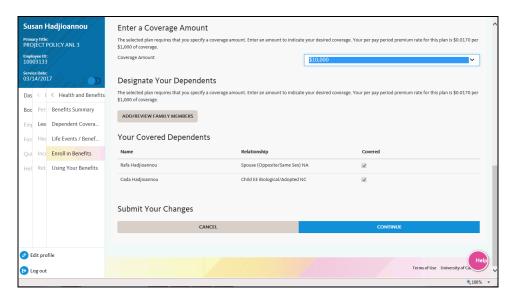

| Step | Action                                                                                                    |
|------|----------------------------------------------------------------------------------------------------|
| 143. | Click the <b>Continue</b> button to submit your changes or click the <b>Cancel</b> button to exit this page without saving your changes. |
|      | Click the <b>Continue</b> button.                                                                                                    |

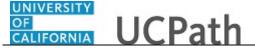

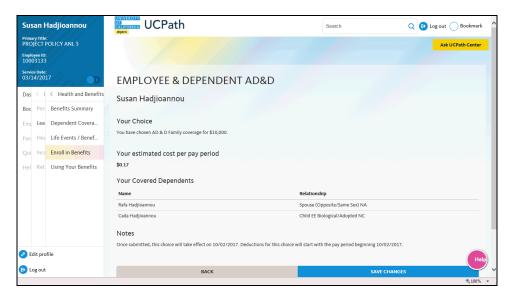

| Step | Action                                                                                                    |
|------|----------------------------------------------------------------------------------------------------|
| 144. | Click the <b>Save Changes</b> button to submit your changes or click the <b>Back</b> button to make changes. |
|      | Click the Save Changes button.                                                                               |

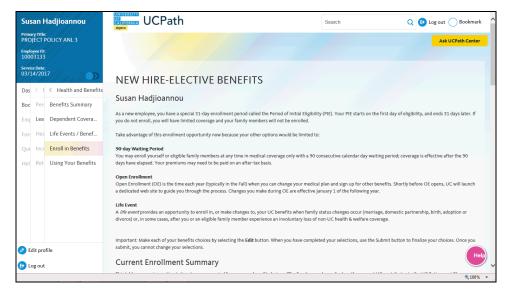

| Step | Action                |
|------|-----------------------|
| 145. | Click the scroll bar. |

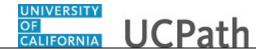

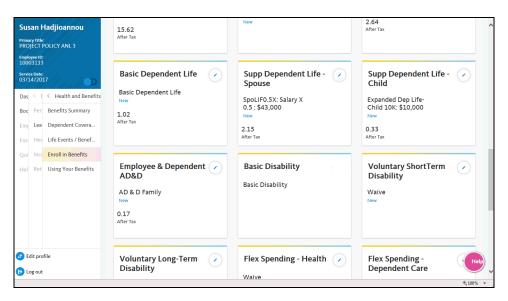

| Step | Action                                                                                                    |
|------|----------------------------------------------------------------------------------------------------|
| 146. | You are automatically enrolled in <b>Basic Disability</b> coverage. The <b>Edit</b> button is not available for this plan. |
| 147. | To add Voluntary ShortTerm Disability coverage, click the Edit button.                                                     |

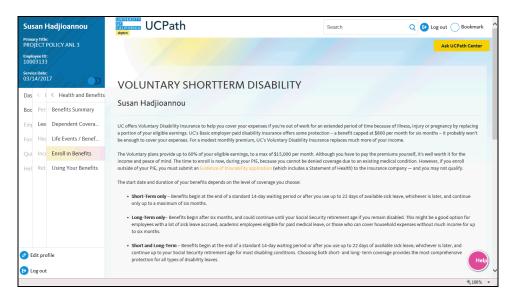

| Step | Action                                                                                            |
|------|---------------------------------------------------------------------------------------------------|
| 148. | Review the <b>Voluntary ShortTerm Disability</b> plan information before you make your selection. |
|      | Click the scroll bar.                                                                             |

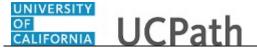

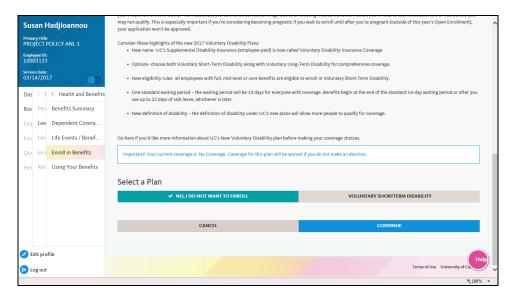

| Step | Action                                                                                                    |
|------|----------------------------------------------------------------------------------------------------|
| 149. | In the <b>Select a Plan</b> section, choose to enroll in the plan or accept the default option to not enroll in <b>Voluntary ShortTerm Disability</b> . |
|      | For this example, click the Voluntary Shortterm Disability button.                                                                                      |
| 150. | Click the <b>Continue</b> button to submit your changes or click the <b>Cancel</b> button to exit this page without saving your changes.                |
|      | Click the <b>Continue</b> button.                                                                                                    |

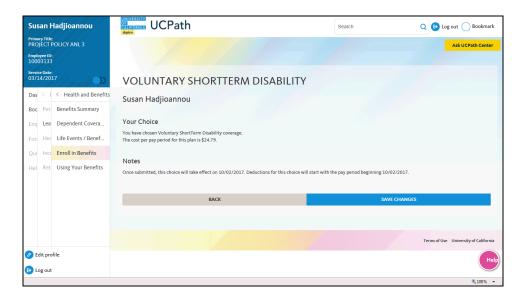

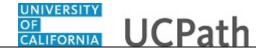

| Step | Action                                                                                                    |
|------|----------------------------------------------------------------------------------------------------|
| 151. | UCPath displays the details for your election, including the plan and the estimated pay period cost for the benefit election. |
|      | Click the <b>Save Changes</b> button to submit your changes or click the <b>Back</b> button to make changes.                  |
|      | Click the Save Changes button.                                                                                                |
| 152. | Click the scroll bar.                                                                                                    |

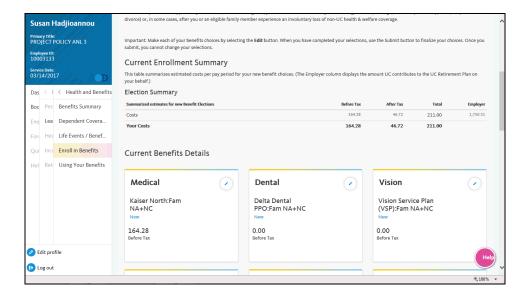

| Step | Action                                                                                                    |
|------|----------------------------------------------------------------------------------------------------|
| 153. | The <b>Current Enrollment Summary</b> page appears. The details for your voluntary shortterm disability election have been updated. |
| 154. | Click the scroll bar.                                                                                                    |

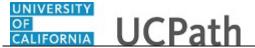

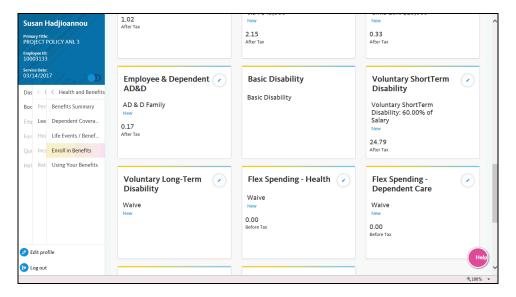

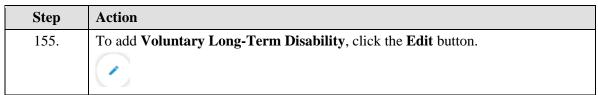

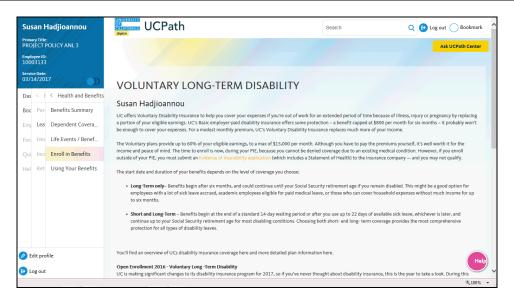

| Step | Action                                                                                     |
|------|--------------------------------------------------------------------------------------------|
| 156. | Review the voluntary long-term disability plan information before you make your selection. |
|      | Click the scroll bar.                                                                      |

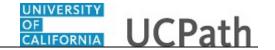

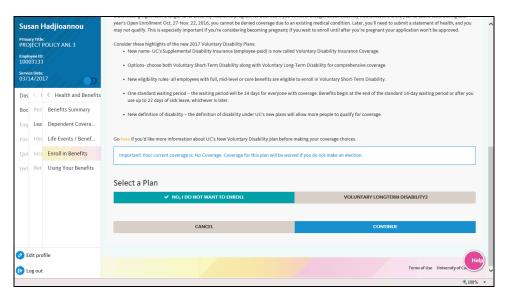

| Step | Action                                                                                                    |
|------|----------------------------------------------------------------------------------------------------|
| 157. | In the <b>Select a Plan</b> section, choose to enroll in the plan or accept the default option to not enroll in <b>Voluntary Long Term Disability2</b> . |
|      | For this example, click the Voluntary LongTerm Disability2 button.                                                                                       |
| 158. | Click the <b>Continue</b> button to submit your changes or click the <b>Cancel</b> button to exit this page without saving your changes.                 |
|      | Click the <b>Continue</b> button.                                                                                                    |

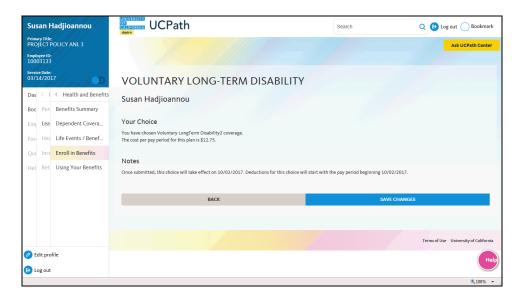

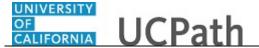

| Step | Action                                                                                                    |
|------|----------------------------------------------------------------------------------------------------|
| 159. | UCPath displays the details for your elections, including the plan and the estimated pay period cost for the benefit election. |
|      | Click the <b>Save Changes</b> button to submit your changes or click the <b>Back</b> button to make changes.                   |
|      | Click the Save Changes button.                                                                                                 |

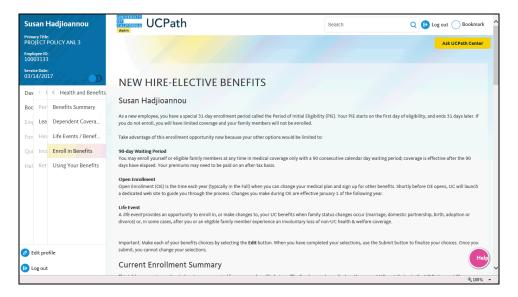

| Step | Action                |
|------|-----------------------|
| 160. | Click the scroll bar. |

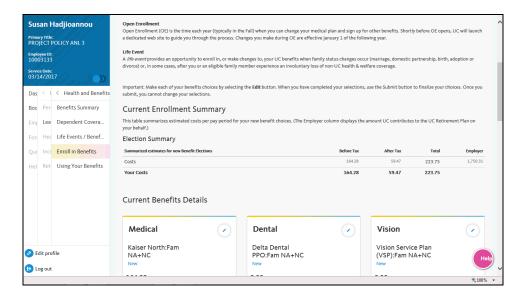

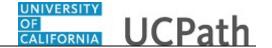

| Step | Action                                                                                                    |
|------|----------------------------------------------------------------------------------------------------|
| 161. | The <b>Current Enrollment Summary</b> page appears. The details for your voluntary long term disability election have been updated. |
| 162. | Click the scroll bar.                                                                                                    |

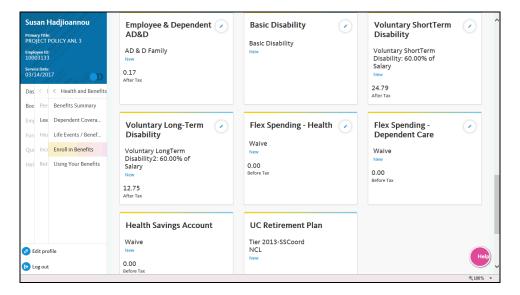

| Step | Action                                                               |
|------|----------------------------------------------------------------------|
| 163. | To add <b>Flex Spending - Health</b> , click the <b>Edit</b> button. |

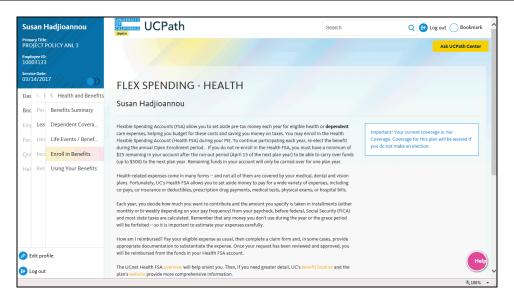

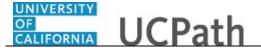

| Step | Action                                                                                                    |
|------|----------------------------------------------------------------------------------------------------|
| 164. | If you need information about the flex spending - health plans before you make your selection, click the UCnet health FSA <b>overview</b> , review the UC <b>benefits booklet</b> or the plan's <b>website</b> links. |
| 165. | Click the scroll bar.                                                                                                    |

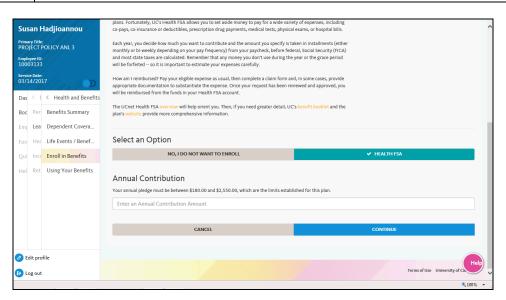

| Step | Action                                                                                                    |
|------|----------------------------------------------------------------------------------------------------|
| 166. | In the <b>Select an Option</b> section, choose to enroll in the plan or accept the default option to not enroll in <b>Health FSA</b> .                                                                                                    |
|      | For this example, click the <b>Health FSA</b> button.                                                                                                    |
| 167. | Click in the Annual Contribution Amount field.                                                                                                    |
| 168. | Notice the minimum and maximum amounts listed above the field. Remember that the amount entered in this field is the annual amount, not the pay period amount.  Enter the desired information into the <b>Annual Contribution Amount</b> field. For |
|      | this example, enter 200.00.                                                                                                    |
| 169. | Click the <b>Continue</b> button to submit your changes or click the <b>Cancel</b> button to exit this page without saving your changes.                                                                                                    |
|      | Click the <b>Continue</b> button.                                                                                                    |

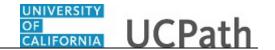

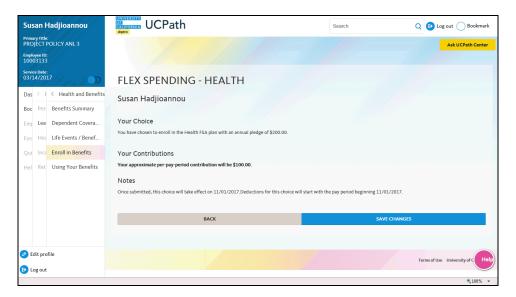

| Step | Action                                                                                                    |
|------|----------------------------------------------------------------------------------------------------|
| 170. | UCPath displays the details for your election, including the estimated pay period cost and the date the election will take effect. |
|      | Click the <b>Save Changes</b> button to submit your changes or click the <b>Back</b> button to make changes.                       |
|      | Click the Save Changes button.                                                                                                    |

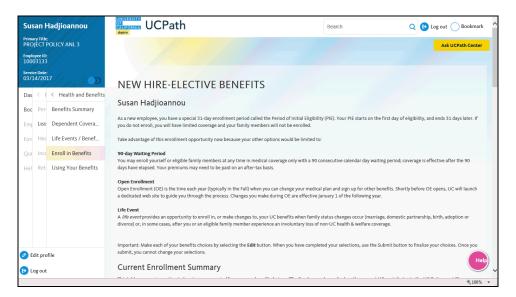

| Step | Action                |
|------|-----------------------|
| 171. | Click the scroll bar. |

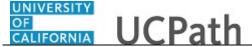

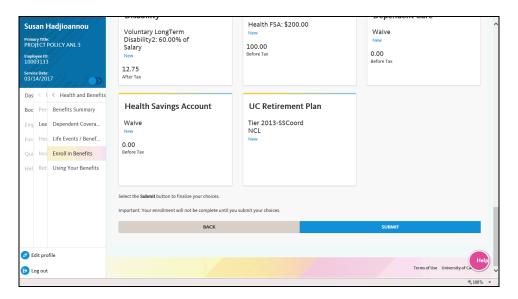

| Step | Action                                                                                                    |
|------|----------------------------------------------------------------------------------------------------|
| 172. | After you complete all benefit selections, click the <b>Submit</b> button at the bottom of the <b>Current Enrollment Summary</b> section to finalize your choices. After you submit your choices, you cannot change your selections. |
|      | Click the <b>Submit</b> button.                                                                                                    |

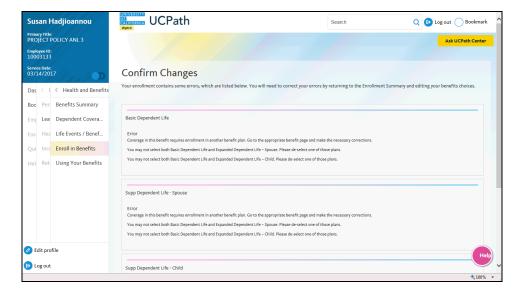

| Step | Action                                                                               |
|------|--------------------------------------------------------------------------------------|
| 173. | If you receive any errors or warnings, review the message and correct your errors.   |
|      | In this example, there are conflicts with dependent life coverages.                  |
| 174. | Return to the <b>Current Enrollment Summary</b> page and edit your benefits choices. |
|      | Click the scroll bar.                                                                |

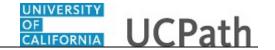

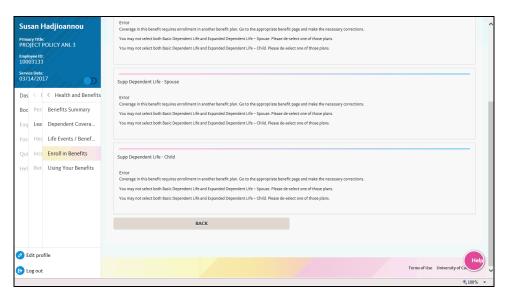

| Step | Action                        |
|------|-------------------------------|
| 175. | Click the <b>Back</b> button. |

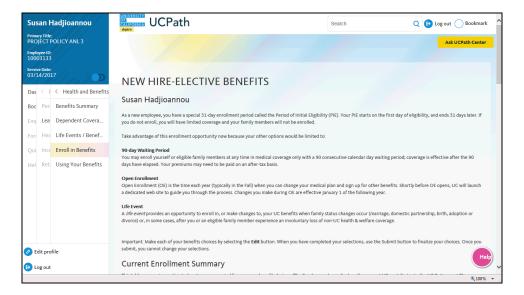

| Step | Action                |
|------|-----------------------|
| 176. | Click the scroll bar. |

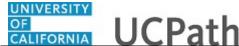

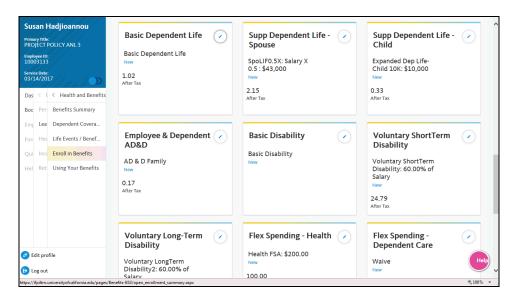

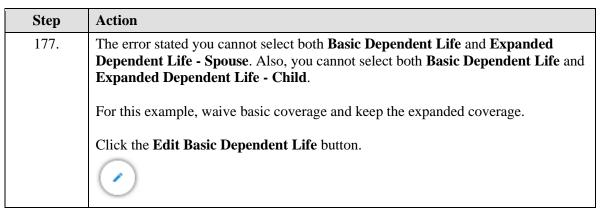

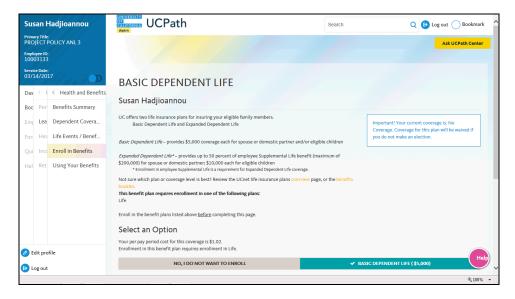

| Step | Action                                                           |
|------|------------------------------------------------------------------|
| 178. | Select the No, I do not want to enroll option to waive coverage. |

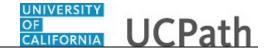

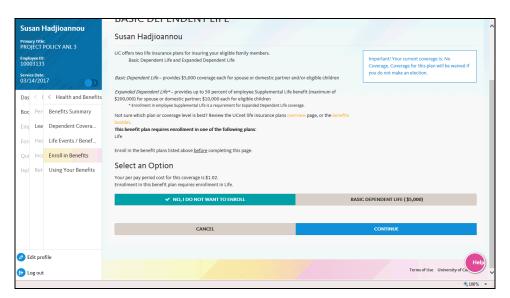

| Step | Action                            |
|------|-----------------------------------|
| 179. | Click the <b>Continue</b> button. |

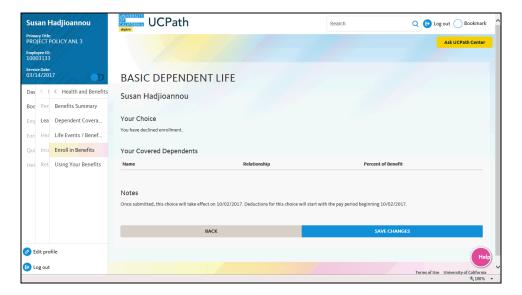

| Step | Action                         |
|------|--------------------------------|
| 180. | Click the Save Changes button. |

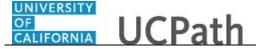

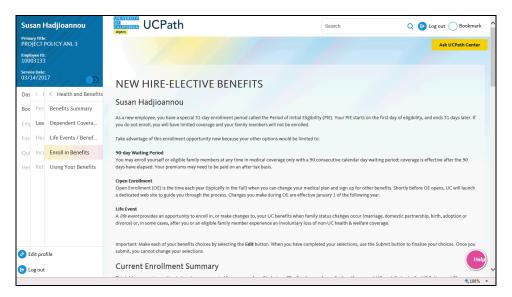

| Step | Action                |
|------|-----------------------|
| 181. | Click the scroll bar. |

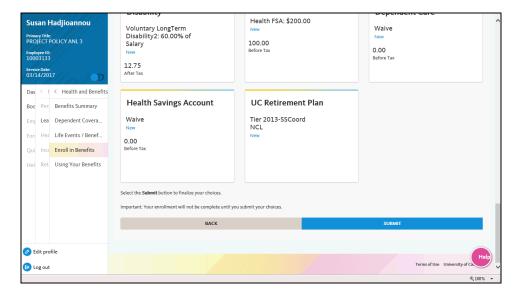

| Step | Action                          |
|------|---------------------------------|
| 182. | Click the <b>Submit</b> button. |

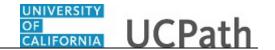

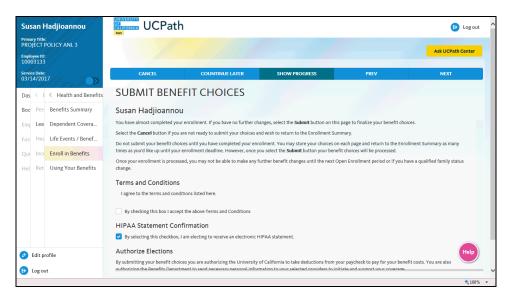

| Step | Action                                                                                                    |
|------|----------------------------------------------------------------------------------------------------|
| 183. | The <b>Submit Benefit Choices</b> page appears. Review the <b>Terms and Conditions</b> , as well as the <b>HIPAA Statement Confirmation</b> . |
|      | Click the scroll bar.                                                                                                    |

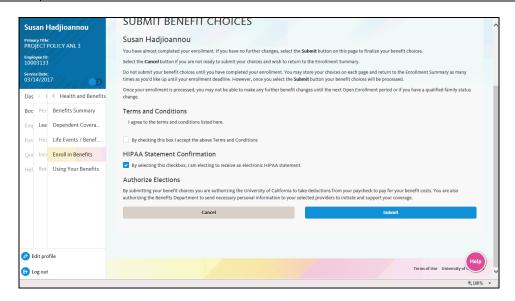

| Step | Action                                                                         |
|------|--------------------------------------------------------------------------------|
| 184. | Click the By checking this box I accept the above Terms and Conditions option. |
|      | By checking this box I accept the above Terms and Conditions                   |
| 185. | Click the <b>Submit</b> button.                                                |

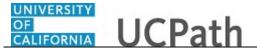

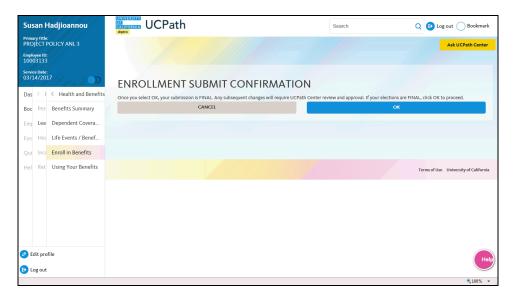

| Step | Action                                                                                                    |
|------|----------------------------------------------------------------------------------------------------|
| 186. | Click the <b>OK</b> button to submit your changes or click the <b>Cancel</b> button to exit this page without saving your changes. |
|      | Click the <b>OK</b> button.                                                                                                    |

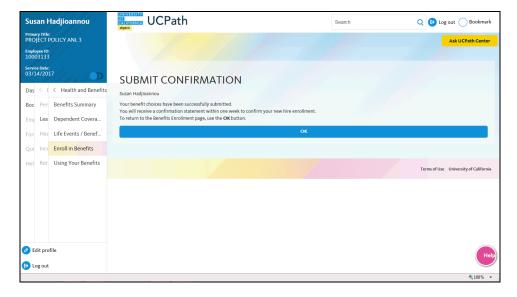

| Step | Action                          |
|------|---------------------------------|
| 187. | A confirmation message appears. |
|      | Click the <b>OK</b> button.     |

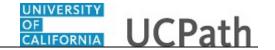

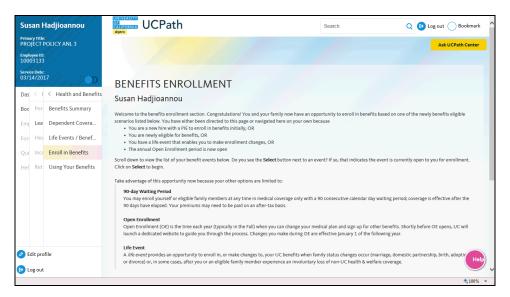

| Step | Action                |
|------|-----------------------|
| 188. | Click the scroll bar. |

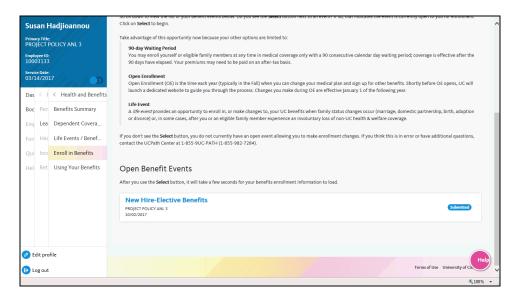

| Step | Action                                                                                                    |
|------|----------------------------------------------------------------------------------------------------|
| 189. | The <b>New Hire-Elective Benefits</b> event is submitted.                                                                                                    |
| 190. | You have enrolled in benefits.  A confirmation email is sent to the primary email address on your account. You can identify your primary email address under Employee Actions > Personal Information > Personal Information Summary. |
|      | End of Procedure.                                                                                                    |